# Cut Path Setup

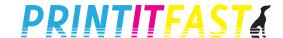

### Step 1

Open your artwork in Adobe Illustrator.
Go to "window" and Select "Swatches".

Double click on Pink C-0-M-95 Y-20 K-0

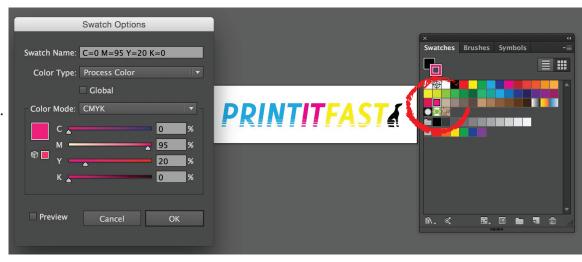

#### Step 2

Change Color type to "Spot Color" and call the Swatch "CutPath".

Must be with a capital C & P and no space or it will not work. Click "Ok".

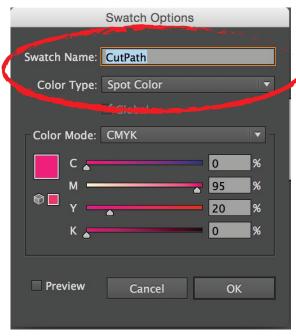

## Step 3

You will notice the color now has a triangle. This means "Spot Colour"

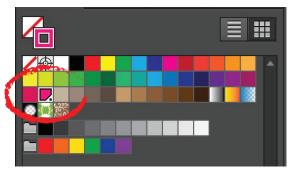

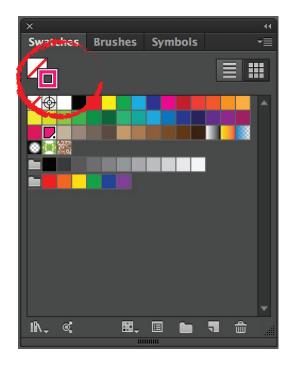

## Step 4

"Select All" your artwork and change the outline colour to the "CutPath" colour. 1 point width is preferable. Highlight the artwork again and change the "Fill" colour to "No colour". You will be left with the outline of your artwork wich is the path we will cut. Save as a PDF.

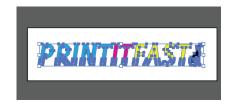

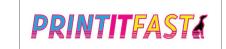

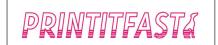